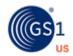

## GS1 US Data Hub® | Location View/Use Instructions

GS1 US Data Hub Location View/Use functionality is available to Managed GLN (healthcare) and Location View/Use subscribers. Both Shared and Not Shared GLNs are available to be viewed. If you subscribe to the Export Add-On option, you can export the GLNs you are viewing, or export GLNs within a hierarchy. Learn more about the Location View/Use subscription.

## **View Shared GLNs**

- From GS1 US Data Hub main page, click Location on the top Navigation bar, then the View/Use link.
- 2. The Search window displays

so you can filter GLNs by specific criteria, then click the **Run Search** button.

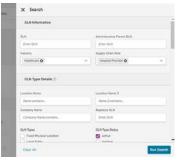

- 3. GLNs that match your criteria display as "Shared" on the main View/Use screen. You can narrow this search more using the two basic filters, GLN Type or GLN Type Status.
- 4. To export the GLNs you are viewing, click the **Export Locations Data** button, then select the attributes you want to view for these GLNs.

  Export Locations Data
- 5. To export all GLN data within the hierarchy, click the GLN, then select **Export Hierarchy Data** drop-down.

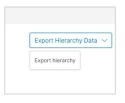

- 6. To access the file, click the Export
  Center icon at the top right of the
  screen and download the Excel file. The
  most recent exported file is listed at the top.
- 7. Open the Excel file or save it to your computer. It's recommended that you change the file name.

## View "Not Shared" GLNs

You can view GLNs that are not being shared by Location Create/Manage subscribers, so you can request access:

- Click the **Not Shared** tab. Use the filters to narrow search results, then click **Run Search**. Only "Entity" GLNs (GLNs that identify a company's headquarters) are displayed.
- 2. Click the **REQUEST ACCESS** link. Enter a Topic and Message, then click the Send Message button.

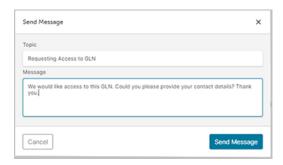

3. To view your Access Request(s), click the Message Center, then click the Messages tab.